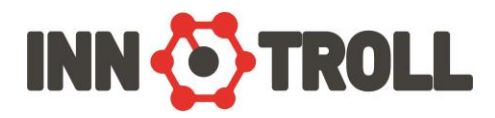

## **Termostat de camera fara fir INNOTROLL Smart RF**

Smart RF este un termostat de camera wireless (radio-frecventa) proiectat pentru a putea comanda (porni/opri) sistemele de incalzire electrica sau conventionala in functie de temperatura si ora setate.

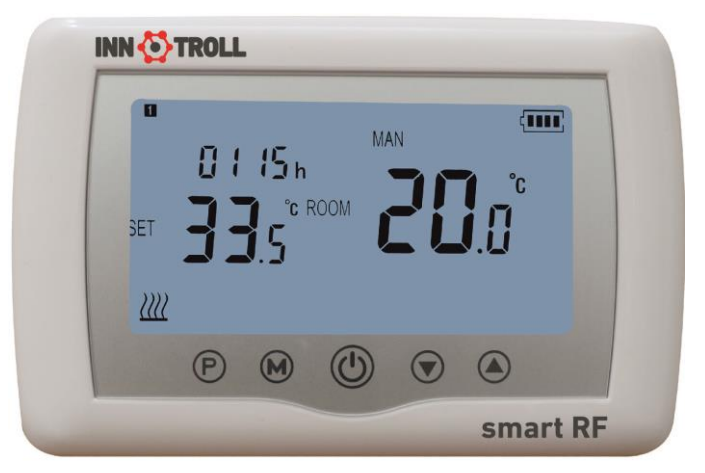

## **Date Tehnice**

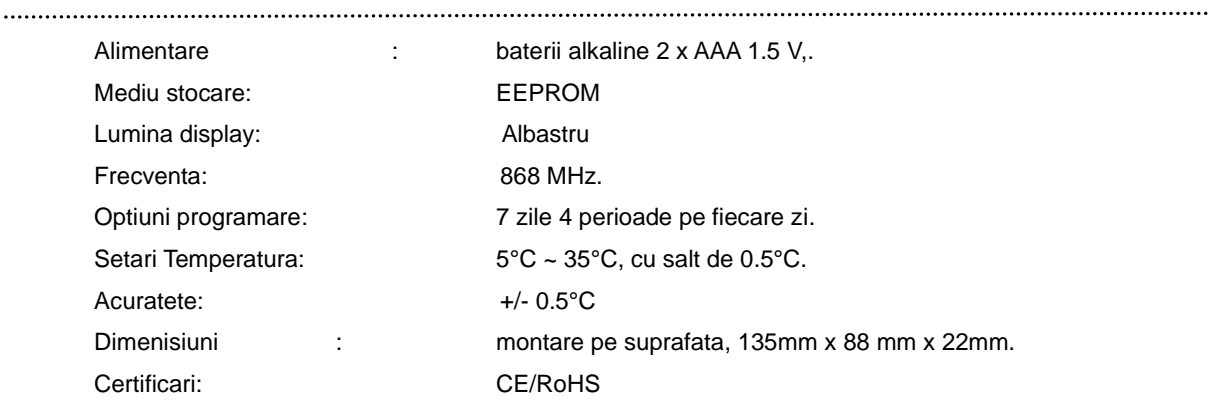

# **Afisaj LCD & Butoane**

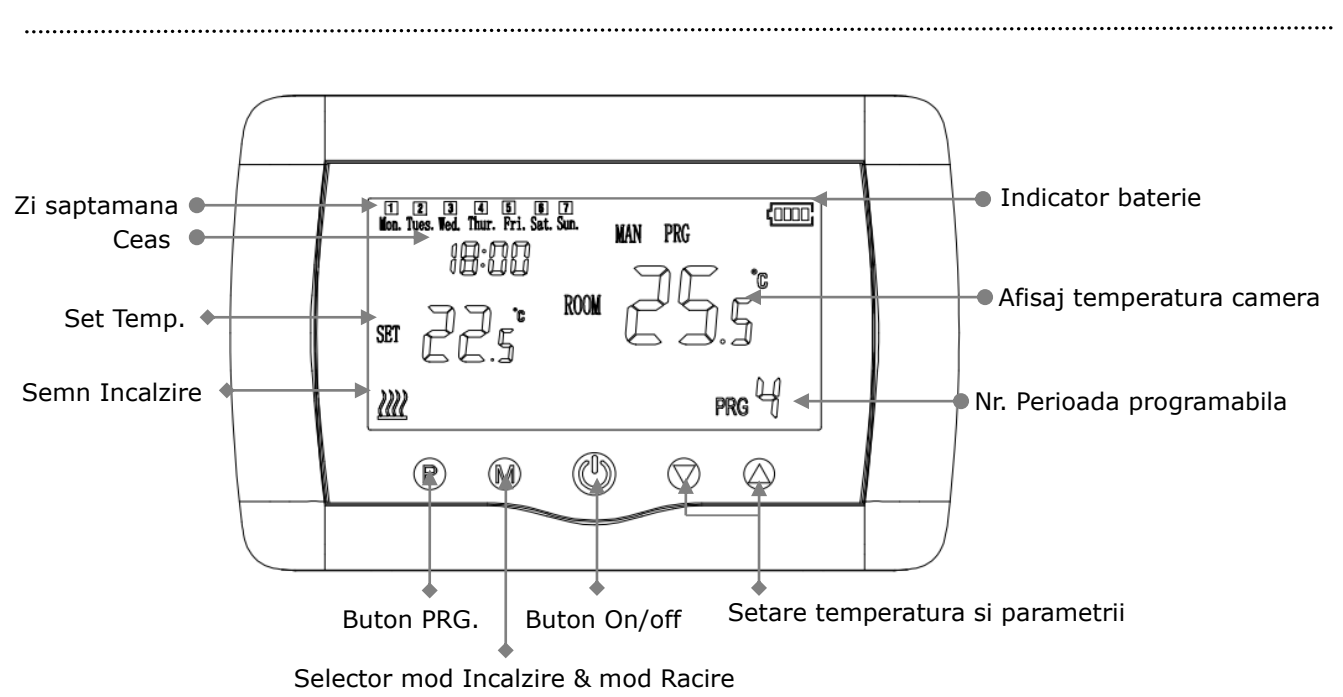

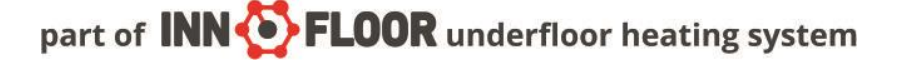

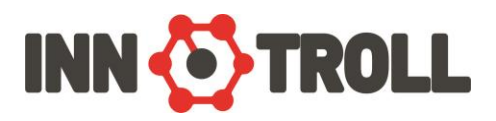

#### **Setarea datei / orei**

Cu termostatul pornit apasati butonul P pentru 2-3 secunde Va aparea 00:00 - informatia referitoare la ora. Setati minutele folosind butoanele sus si jos. Apasati butonul P. Setati ora folosind butoanele sus si jos. Apasati butonul P. Selectati ziua folosind butoanele sus si jos. Apasati butonul P. Salvati setarile apasand butonul ON/OFF sau asteptati circa 15 secunde.

## **Setari RRG.**

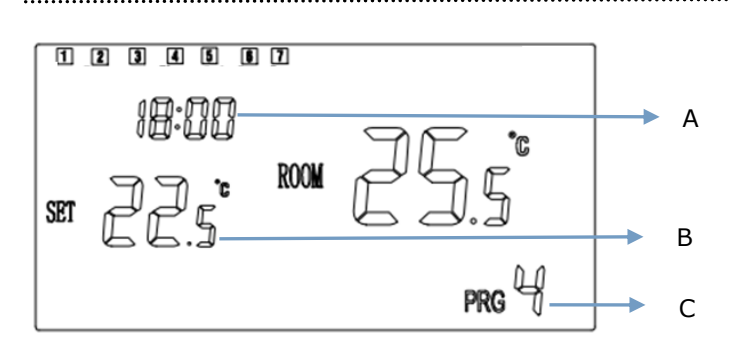

Zilele saptamanii sunt fixate de la Luni la Duminica (1-7), fiecare zi avand 4 perioade / intervale (1-4). Fiecare apasare a butonului P trece la urmatoare setare. Intervalul orar si temperatura pe fiecare perioada pot fi setate parcurgand urmatorii pasi:

1). Apasati **P** si mentineti pt 3 secunde, apasati butonul P succesiv de 3 ori pentru a sari peste setarea ceasului, afisajul pt ceas va palpai (A), modificati valoarea folosind butoanele sus / jos (din 15 in 15 minute)

2) Apasati butonul **P**, afisajul pentru temperatura va palpai(B), modificati temperatura folosind butoanele sus / jos.

3). Apasati butonul **P** pentru a trece la urmatoarea perioada (C).

4). Pentru setarea programului urmatoarei perioade se va proceda le fel ca mai sus..

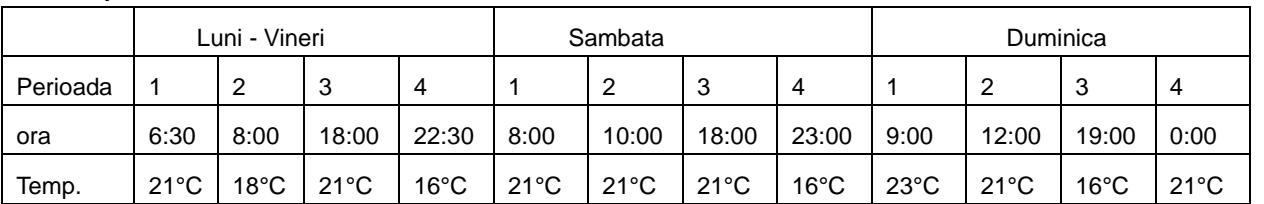

## **Setarile Parametrilor**

Opriti termostatul, apasati deodata butonul " $\mathbb{M}$ " si butonul " $\mathbb{Q}$ " timp de 5 secunde pentru a accesa pagina pentru

setarea parametrilor.

**Exemplu:**

Fiecare apasare a butonului " W va vaduce la urmatorul parametru.

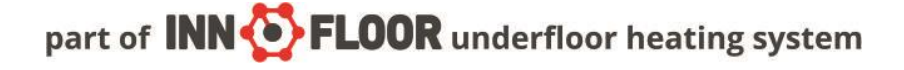

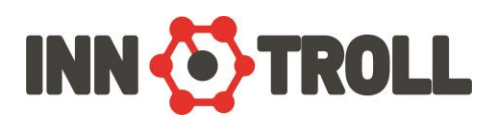

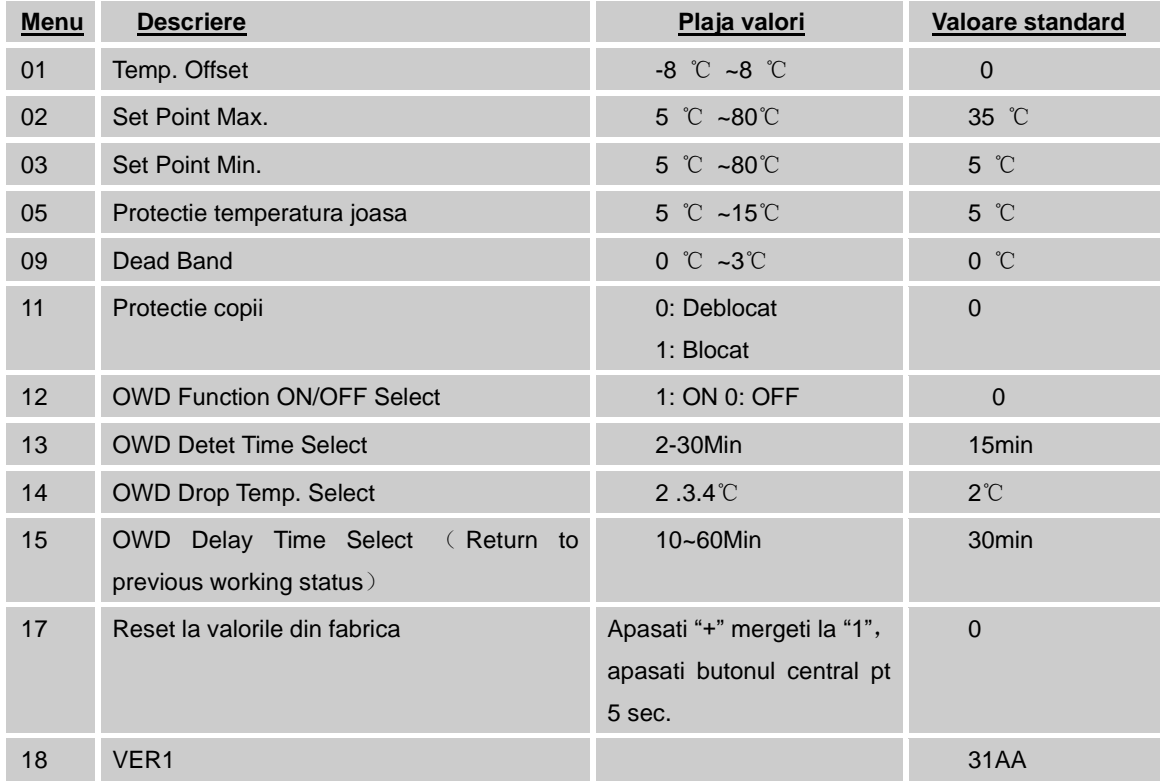

#### **Code Pairing & Code Unlink Alocare / Imperechere & Intrerupere alocare**

#### **Conectare cu INNOLINK smart**

- a) Pe unitatea de control (**INNOLINK smart**), apasati butonul (K1-K8), indicator va clipi
- b) Opriti termostatul, apasati " $\mathbb{M}$ " pentru 3 secunde, va aparea un ID cod pe afisaj, apasati din nou " $\mathbb{Q}$ ". Odata ce indicatorul de pe unitatea de control (LED1-LED8) nu mai clipeste, partajarea/imperecherea s-a terminat.

- c) Puteti verifica daca termostatul si **INNOLINK smart** lucreaza bine impreuna setand o valoare mai ridicata a temperaturii decat cea din camera, atunci sistemul ar trebui sa porneasca incalzirea, si in acest timp, LED de pe **INNOLINK smart** va fi aprins, ceea ce inseamna actuatorul respectiv (alocat) lucreaza. Partajare / alocare ID Pair cu success..
- d) Daca vreti sa intrerupeti alocarea dintre termostat si **INNOLINK smart**, opriti **INNOLINK smart**, dupa care porniti **INNOLINK smart** si apasati lung pe butonul KEY corespunzator alocarii respective timp de 1 minut, cand veti vedea indicatorul Channel pornit dupa care oprit, intreruperea partajarii / alocarii a avut success..

#### **Conectare cu INNOHUB:**

**Note: inainte de a adauga un termostat Smart RF in aplicatie, asigurati-va ca ati adaugat inainte gateway INNOHUB.**

a) Porniti aplicatia, apasati "connected gateway" —apasati "add sub device"—apasati "heater"

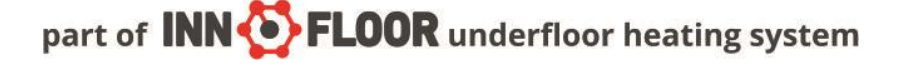

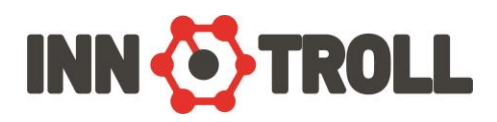

b) Opriti termostatul, apasati " $\mathbb{M}$ " pentru 3 secunde, va aparea un ID cod pe afisaj, apasati din nou " $\mathbb{Q}$  ". odata ce ID cod nu mai clipeste, **INNOHUB** si **Smart RF** au fost conectate cu success.

### **MONTAREA UNITATII**

Pentru uz portabil (WT-09'S) piciorul de sprijin trebuie fixat pe unitate asa cum este exemplificat in figurile de mai jos..

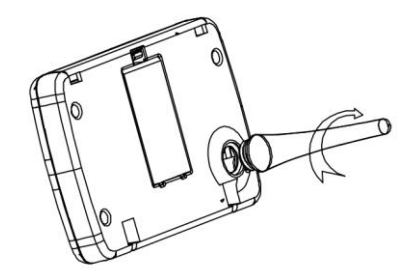

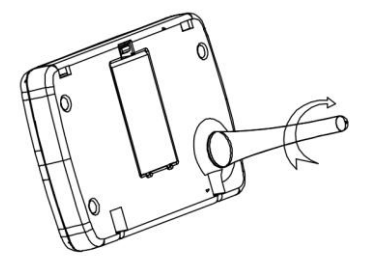

Pentru montaj pe perete, prima data trebuie fixat pe perete suportul mural apoi unitatea va fi prinsa de suportul mural asa cum este aratat mai jos..

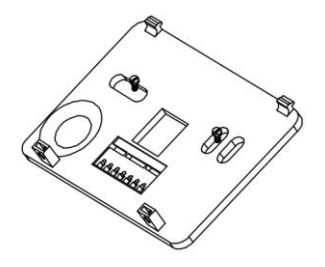

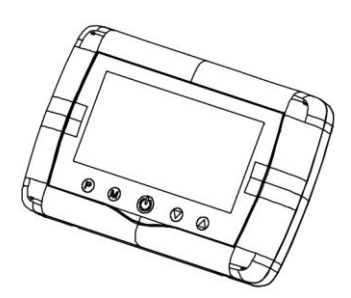

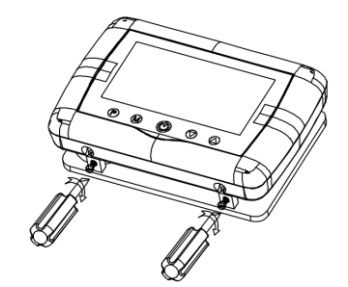

### **Dimensiuni**

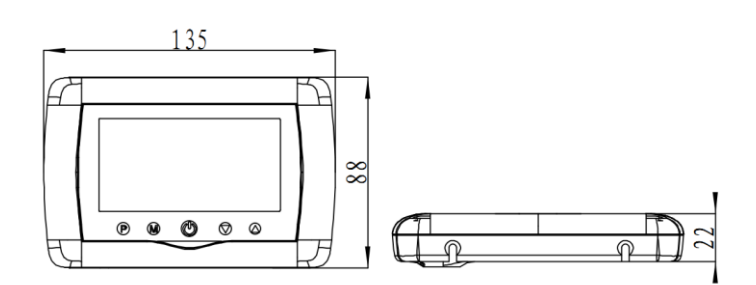

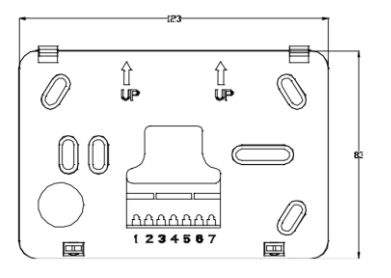

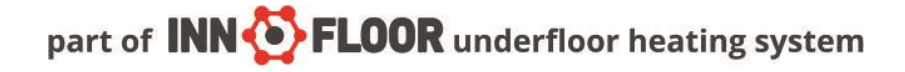